# Manually Managing your Community Listings

- 1. Go to the WYLM website [\( https://www.whereyoulivematters.org/](https://www.whereyoulivematters.org/))
- 2. From the top navigation tool bar click on the dropdown arrow for "Providers"

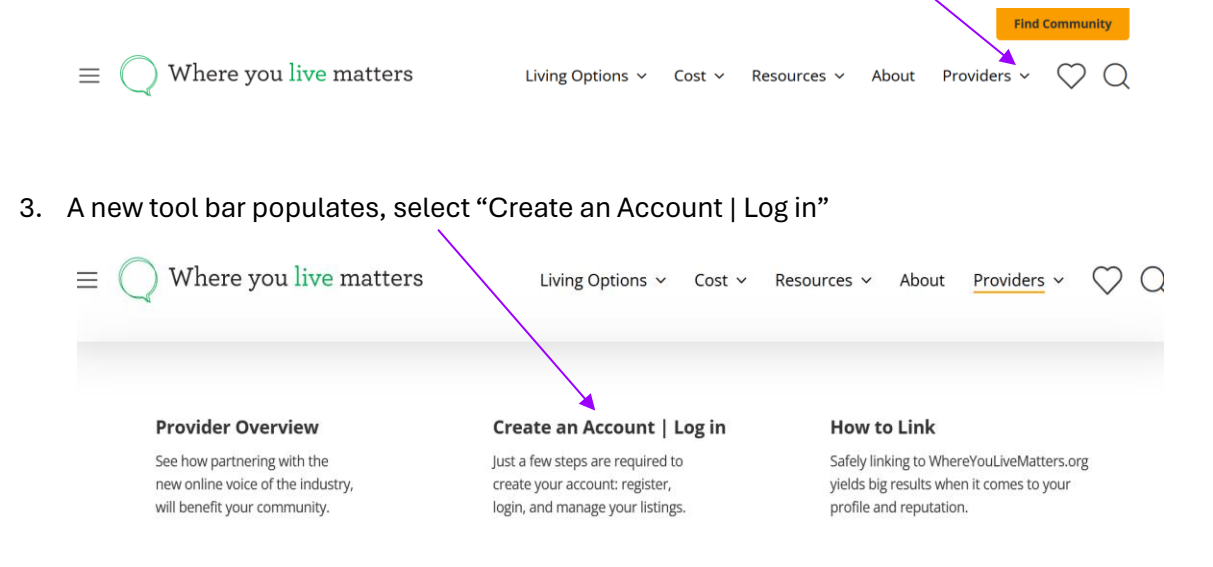

4. This brings you to the Mange Your Listings page where you can create a new account, login to an existing account, review/edit/validate community listings, and submit requests for assistance to the WYLM Team.

#### **I. Create an Account**

- **1.** The first step here is to check and see if your operator is listed in the Select an Operator drop down menu. If it is, then you can continue to set your credentials and click the "Create your account" button. **NOTE: all fields in the form are required.**
- 2. The WYLM Team will send you an email once your user has been approved and provide next steps so you can begin managing your listings.
- 3. **\*\*If you do not see your operator name listed**[, please contact the WYLM Team](mailto:admin@whereyoulivematters.org?subject=Please%20add%20my%20Operator%20to%20the%20WYLM%20website) to get it added. Once the request is received, we will add the operator and send you a verification email when the request has been processed. After your operator is added you can create your account as directed above. Once the login request is received, the WYLM Team will review and send you next steps if approved.

## **II. Login**

- 1. You will receive a confirmation email from the WYLM Team, once your login is approved. The login username will match the email address used when creating your account.
- 2. Now that you are logged in, you can begin managing your listings.

## **III. Manage Listings**

- 1. If you scroll down the page you will see "My Communities" which lists all communities currently associated with your operator. Next to each community name there are three actions.
	- a. **View:** opens to the individual community page and you can see as the public would view it on the site
	- b. **Edit:** here you can make changes to the content or imagery displayed to the public
	- c. **Unpublish:** if you need to remove your community from public display for any reason select unpublish and the listing is removed from public view.

# **My Communities**

You're logged in as megsbertoni77@gmail.com.

Log out >

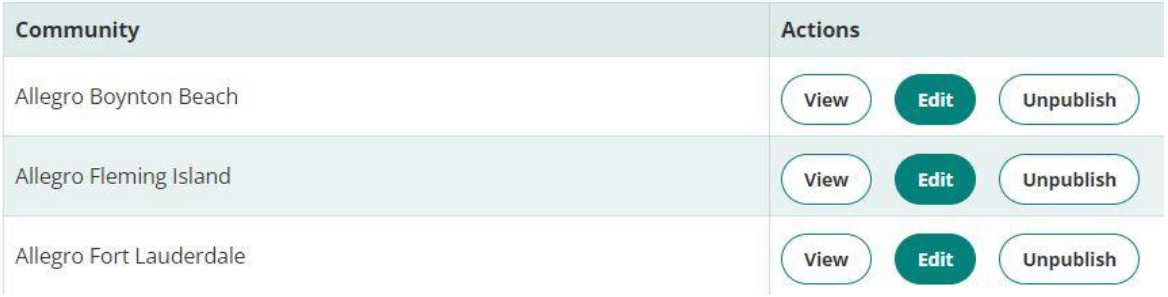

- 2. Should you see a community(s) that should not be listed or you need to add a community(s), please complete the **Add/Delete Community Form** and someone from the WYLM Team will make the requested updates.
- 3. If you need to update the name of a community(s) please complete the [Community Name Change Form.](https://docs.google.com/forms/d/e/1FAIpQLSciBC05h9UsGKqdMAet9jop_Dl3OPlt_YiN21xvjtnZKggj-Q/viewform)

\*\*Please note there may be some lag time between receipt of requests and completion. You will receive email confirmation once your requests have been completed.

- 4. If your community listing is correct, you can begin editing your community(s) by clicking on the Edit button next to the community's name.
- 5. After clicking the Edit button that community page loads and you can begin validating the content.

*There are a series of sections to be completed. Be sure to follow the individual instructions exactly as directed to avoid any issues.*

#### **IV. Community section—**

- 1. In the Living Options, Healthcare Services, Room Types and Amenities sections community taxonomy is provided. You can only select what is listed.
- 2. If there is a missing term you feel we should consider adding, please email [info@whereyoulivematters.org](mailto:info@whereyoulivematters.org) and the WYLM Team will consider your suggestion. The community taxonomy is meant to be generic and allencompassing to accommodate the operators as a whole rather than drilled down for an individual community.
- 3. It is very important you add a marketing email and verify your community details (website, phone number, and address). The marketing email will be used for consumer inquiries into your community.

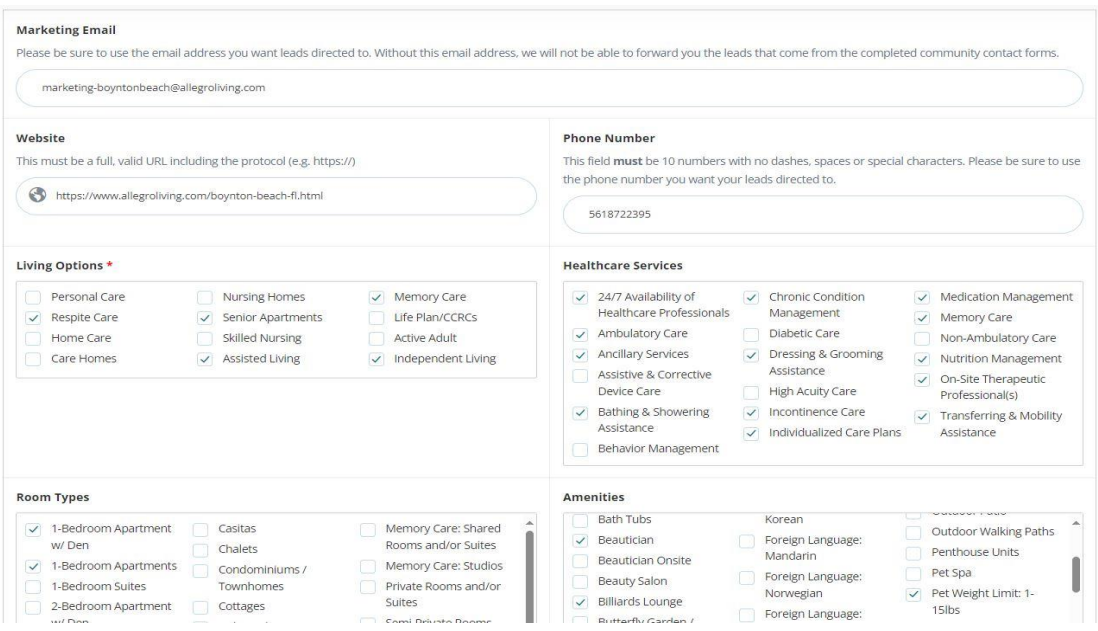

# **V. Location Section—**

- 1. When completing the Location(s) section for the community please note not all cities are currently listed in the menu.
- 2. If your community's city is not listed the WYLM Team can manually add it. Please email this request t[o admin@whereyoulivematters.org](mailto:admin@whereyoulivematters.org) and the WYLM Team will address and send an email once complete.
- 3. It is very important that the address in the Address text box is accurate so please double check for accuracy

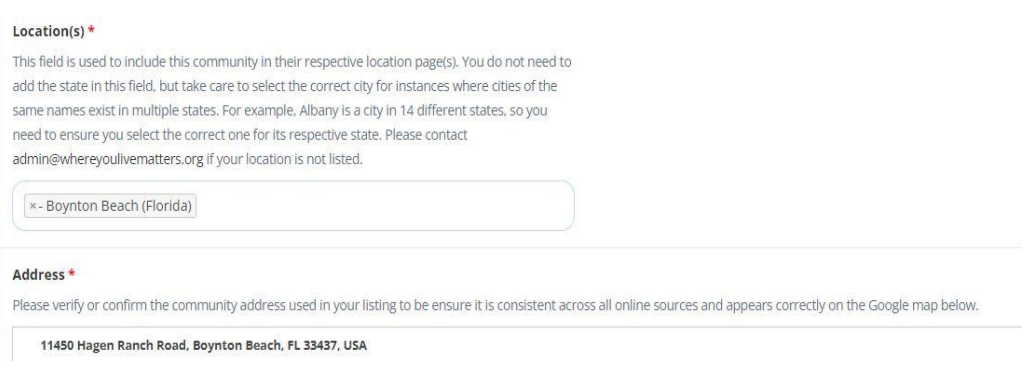

## **VI. Image Section—**

- 1. Image upload specs:
	- a. Accepted image formats are Jpeg or PNG.
	- b. The image cannot be larger than 32 MB with a max width of 4,112 pixels.

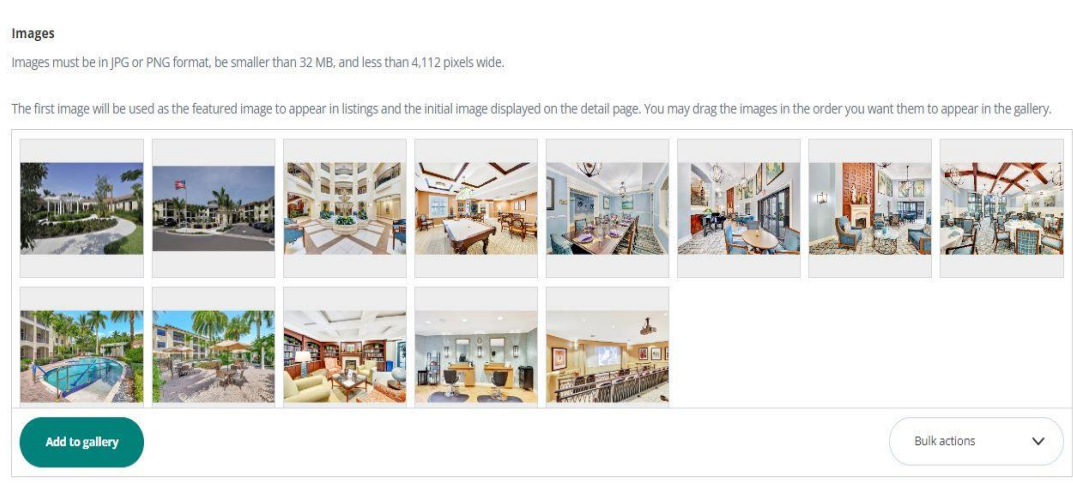

- 2. Click on the "Add to gallery" button to add images to your media library
- 3. A modal will populate, allowing you to either upload new files or view your media library (images linked to your community) and a tab to Upload files.

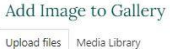

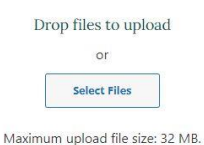

- 4. To add a new image, you can either "Drag and Drop" the image OR click on the SELECT FILES button and then find the image you want to upload.
- 5. When you are finished uploading images click the X in the upper right corner to close the media library window.

# *Note: to re-order the community images you can drag and drop them into the order you want them displayed on the community page.*

#### **VII. Overview section—**

- 1. This is a place to provide a blurb about the community or unique features available.
- 2. After completing the overview section, we suggest thoroughly reviewing all the information you entered on the page to ensure accuracy, paying particular attention to your marketing email, website, address, and phone number.
- 3. Now you a have a few options when saving your changes
	- a. **No change:** you want to delete all the updates you just made and return the community page to what was listed before you began editing.
	- b. **Draft:** use if you are not ready to display your changes for the public but you do not want to lose your progress.
	- c. **Publish:** use if you reviewed all your edits and approve them to be displayed to the public.
- 4. After making your status selection click "Save Changes" button and you are done!

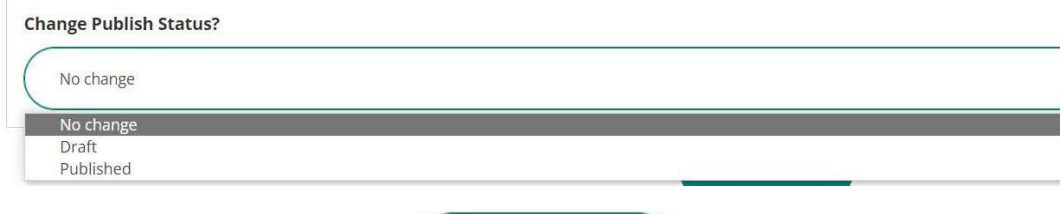

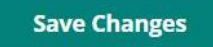